How to Guide – Logging into myHancock for the FIRST TIME.

**Step 1**: Open your web browser and navigate to the Allan Hancock College website. <https://www.hancockcollege.edu/>

**Step 2**: Click the **myHancock** icon in the top right-hand corner of the page.

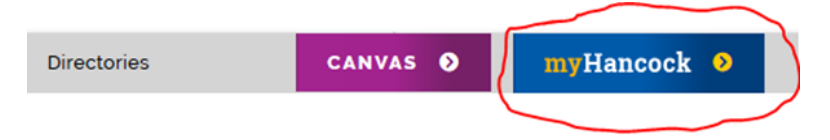

**Before you can log in to myHancock you must set up your password. Pick a password you will remember.**

**Step 3**: Scroll past the 'Username' and 'Password' fields and click on the gold button labeled: **'New Hancock College Users.**'

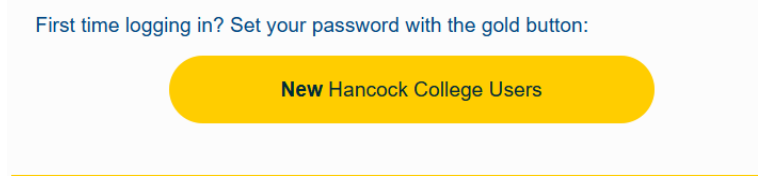

**Step 4**: Type in the username that was included in the email message welcoming you to AHC. That email was sent to the email address you used to enroll in the college.

**Step 5**: Type in a new password, following these directions:

- Password cannot include your name
- Password must be between 7 and 40 characters
- Password must contain an uppercase letter.
- Password must contain an lowercase letter.
- Password must contain a number.

If you successfully set up your **myHancock password,** you should be able to log in to **myHancock**, access your school email, and manage your classes. Great Job!